## **Einstieg in OpenOffice-Org – Writer**

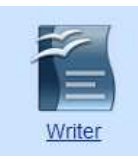

Öffnen Sie das OpenOffice-Textverarbeitungsmodul über:

### **START – Programme – OpenOffice.org – OpenOffice.org Writer**

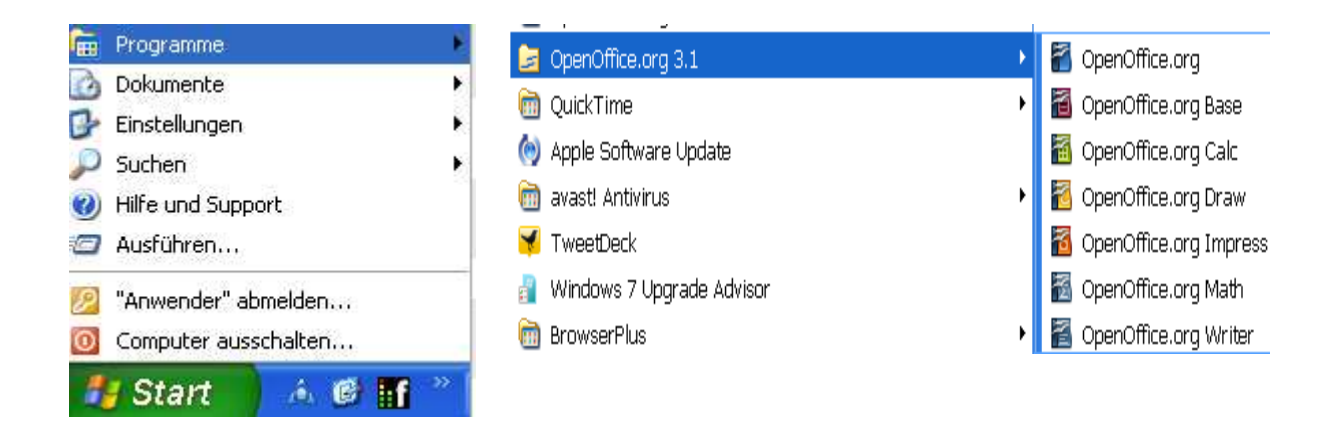

Oder öffnen Sie mit Doppelklick auf das OpenOffice-Symbol in der Taskleiste  $\mathbb{R}^{n}$ das Auswahlfenster für die OpenOffice-Module:

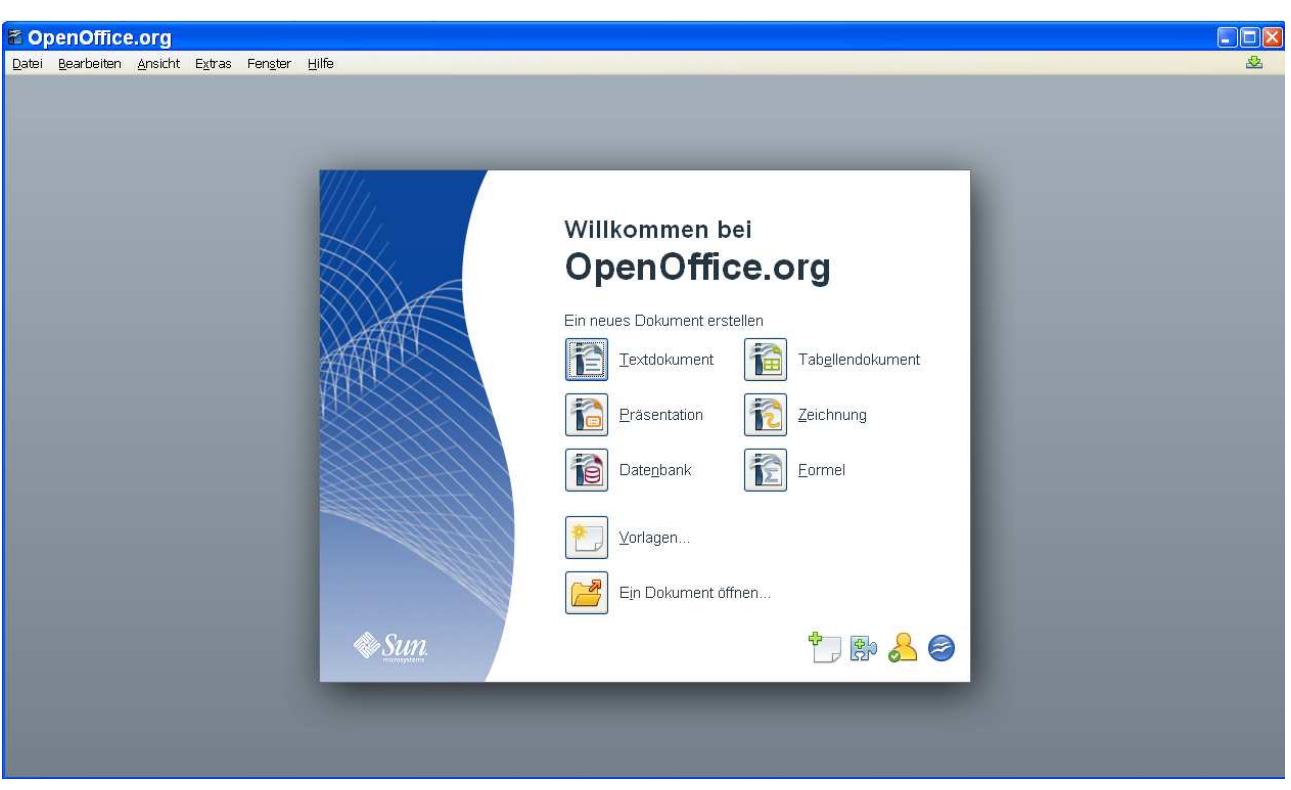

Klicken Sie in der Liste auf das Symbol für das **Textdokument**. (OpenOffice Writer)

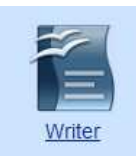

So sieht Ihre Bildschirmanzeige aus:

Leisten – von oben nach unten:

- 1. blaue Titelleiste zeigt den Dateinamen und das Programm an.
- 2. Menü-Leiste mit Klick auf den Begriff öffnen sich die Auswahlmenüs
- 3. Symbol-Leiste Standard für alle wichtigen Funktionen
- 4. Symbol-Leiste Format für die wichtigsten Text-Formatierungsfunktionen
- 5. Lineal für das Einfügen von Tabstopps sowie Einrückungen

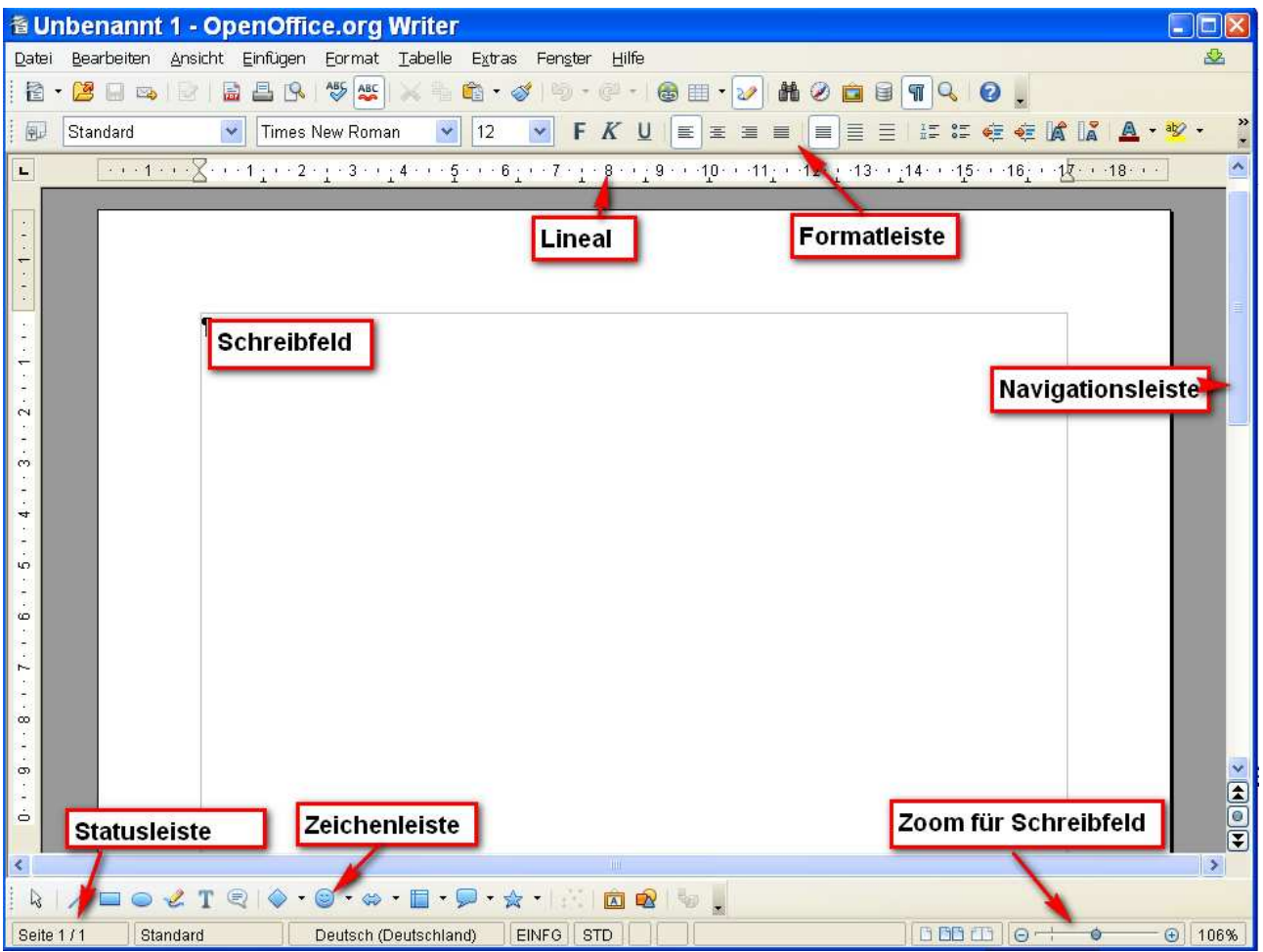

Am unteren Ende der Leiste finden Sie die Symbolleiste "Zeichnen" für das Erstellen von Autoformen und Linien, sowie ein Symbol für das Einfügen von **Fontwork** (plastisch gestalteten Überschriften) und das Einfügen von **Grafiken**.

In dieser Programmversion finden Sie unten rechts am Bildrand auch einen Regler, mit dem Sie die Ansicht (Zoom) des Schreibfeldes in der Größe verstellen können.

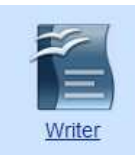

#### **Symbolleiste Standard**:

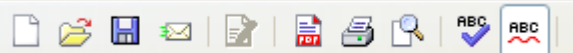

- 1. Symbol Neues leeres Dokument
- 2. Symbol Dokument öffnen
- 3. Symbol Dokument speichern
- 4. Symbol E-Mail
- 5. Symbol Dokument bearbeiten
- 6. Symbol PDF erstellen
- 7. Symbol Drucken
- 8. Symbol Seitenansicht
- 9. Symbol Rechtschreibprüfung
- 10. Symbol Automatisch prüfen

## **Symbolleiste Standard**: **Symbolleiste Standard**:

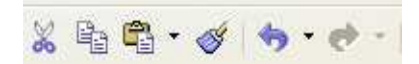

- 1. Symbol Ausschneiden
- 2. Symbol Kopieren
- 3. Symbol Einfügen
- 4. Symbol Format übertragen
- 5. Symbol Rückgängig
- 6. Symbol Wiederherstellen

Jeder Text, der geändert werden soll muss zuvor erst "markiert werden".

#### **Symbolleiste Standard:**

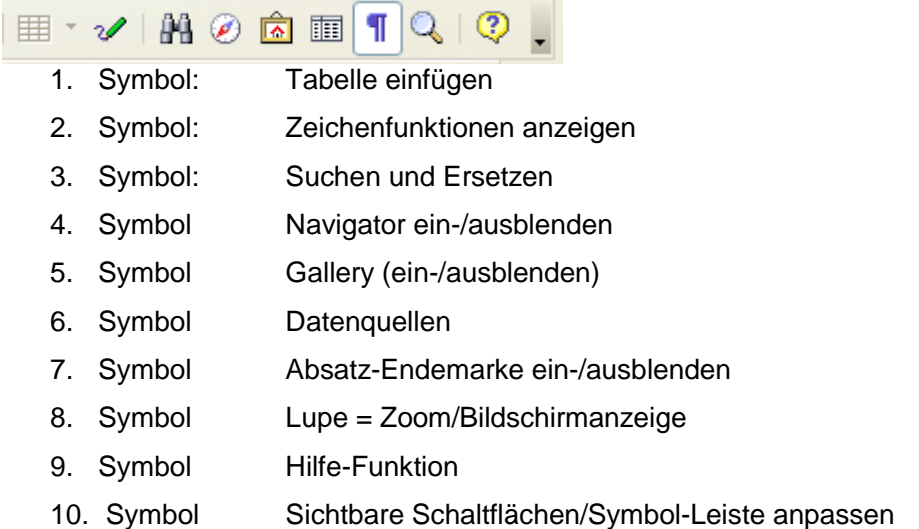

## **Einstieg in OpenOffice-Org – Writer**

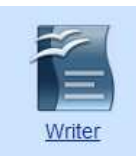

### **Symbolleiste Format:**

#### Symbolleiste Zeichenformatierungen

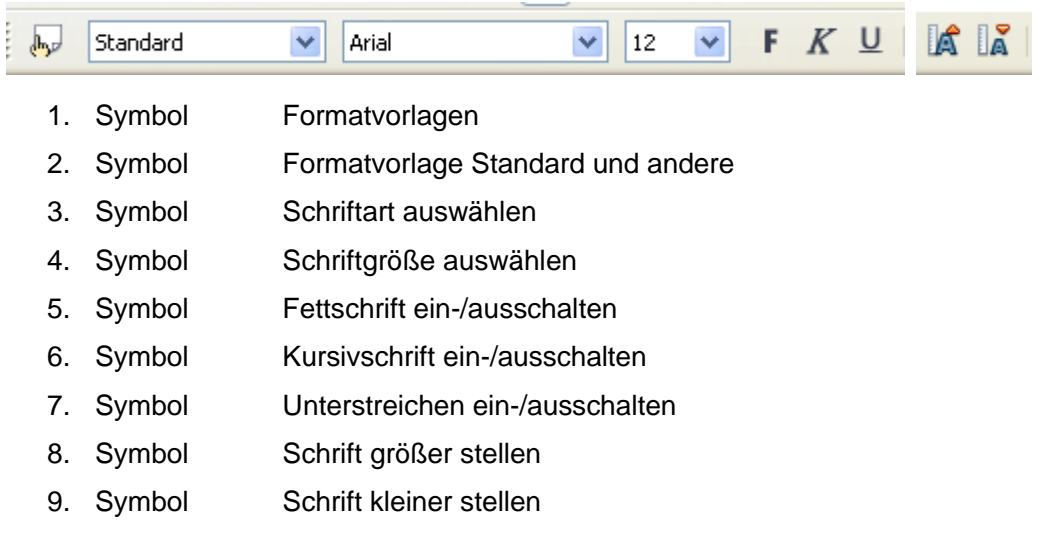

#### Absatzformate – Zeilenabstände

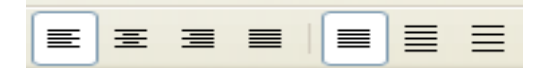

- 1. Symbol Absatz linksbündig
- 2. Symbol Absatz zentriert
- 3. Symbol Absatz rechtsbündig
- 4. Symbol Blocksatz
- 5. Symbol Zeilenabstand einfach
- 6. Symbol Zeilenabstand 1,5 fach
- 7. Symbol Zeilenabstand 2-fach

# **Einstieg in OpenOffice-Org – Writer**

#### Symbolleiste Format – weitere Formate

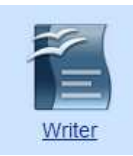

- 1. Symbol Nummerierung ein-/auschalten
- 2. Symbol Aufzählungs-Zeichen ein-/ausschalten
- 3. Symbol Einzug vermindern (schrittweise)
- 4. Symbol Einzug erhöhen (schrittweise)
- 5. Symbol Schriftfarben (zuletzt benutzte wird oben angezeigt)
- 6. Symbol Zeichen-Hintergrund (Farbe hinter Text = wie Textmarker)
- 7. Symbol Hintergrundfarbe (Farbe hinter gesamtem Text)
- 8. Symbol Symbolleisten anpassen Die kleinen Pfeile neben den Farben-Symbolen weisen auf eine weitere Auswahl an Farben hin z. B Fenster = **Zeichenfarbe**  Diese werden durch **anklicken** ausgewählt. Soll wieder die **Standardfarbe** verwendet werden, so klickt man

auf die Angabe "Automatisch"

Weitere Auswahlfunktionen werden in kleinen Fenstern angezeigt, dieje nach Bearbeitungsmodus geöffnet werden, z.B. Symbolleiste für Grafik oder Tabellen.

Viele Formatierungsbefehle können Sie auch über die rechte Maustaste(**Kontextmenü**) aufrufen:

Manuelle Fehlerkorrektur:

Um **Schreibfehler** in einem Dokument zu korrigieren, klicken Sie mit der **rechten** Maustaste in das betreffende Wort. Sie erhalten dann im **Kontextmenü** einen Vorschlag. Klicken Sie das richtige Wort mit linker Maustaste an, um es zu übernehmen.

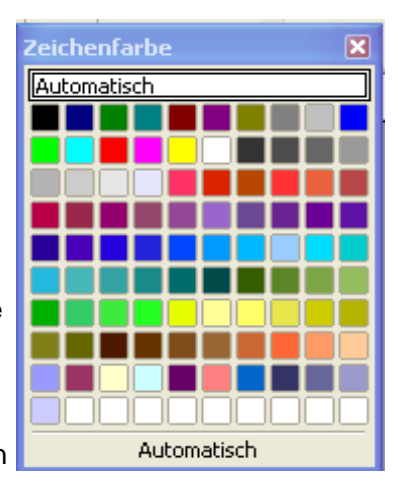

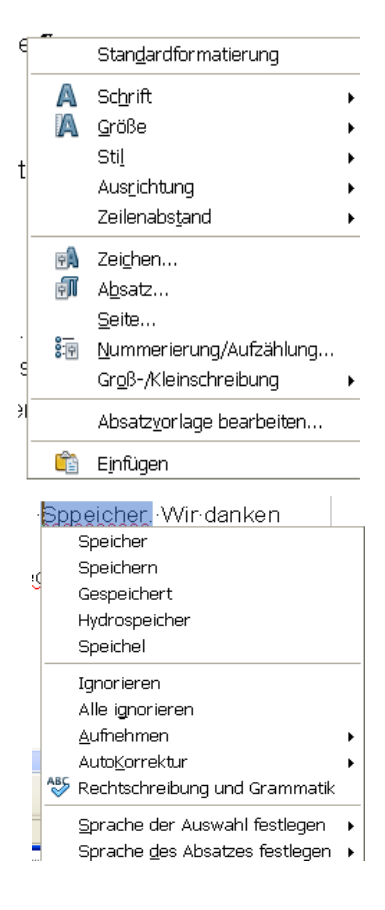